## Simply Personnel – Deleting an employee record

This document is guide for administrators of Simply Personnel, deleting an existing employee from your system.

- 1. Ensure you have PERSONNEL menu selected
- 2. Use the 'Employee Search' button and locate the employee you are to be deleting.

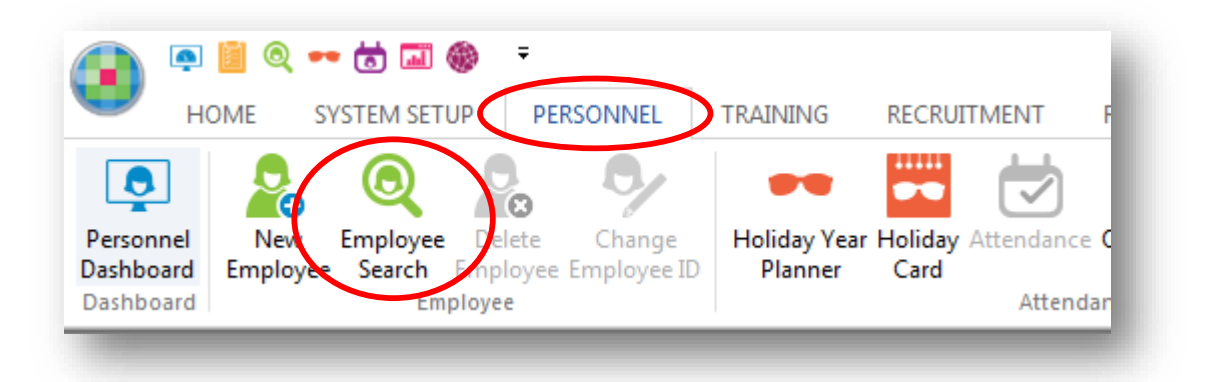

- 1. With the employee record open you will now see the 'Delete Employee' button is now activated.
- 2. When prompted, confirm the deletion.

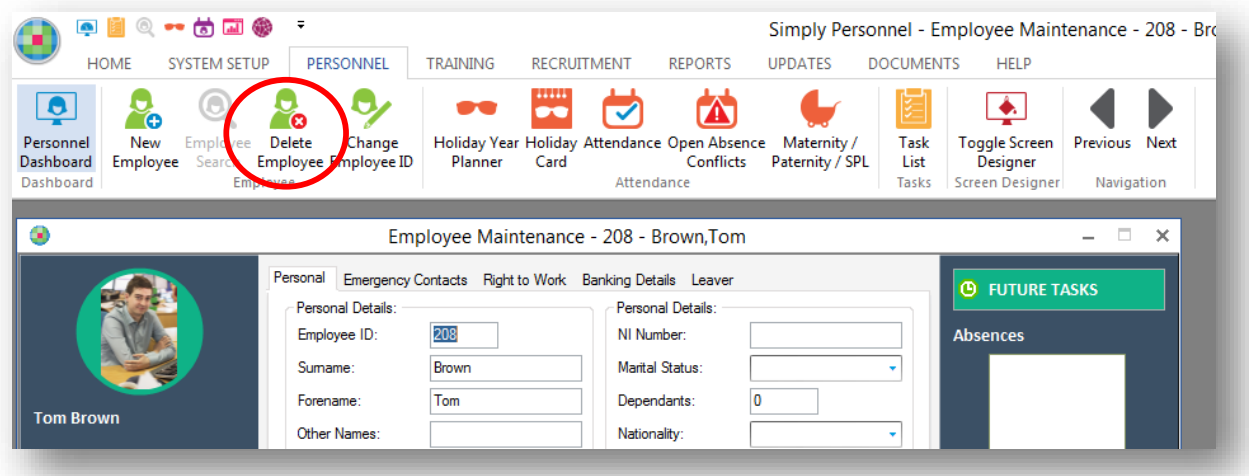